# **Gegevens Delen en Synchroniseren met Drive Gebruikershandleiding**

## **Gegevens Delen en Synchroniseren met Drive: Gebruikershandleiding**

publicatie datum maandag, 22. juni 2020 Copyright © OX Software GmbH. Dit document is intellectueel eigendom van OX Software GmbH.

Dit document mag geheel of gedeeltelijk gekopieerd worden zolang elke kopie deze copyright melding heeft. De informatie in dit boek is met de grootste zorg samengesteld. Toch kunnen foutieve gegevens niet worden uitgesloten. OX Software GmbH, de auteurs en de vertalers zijn niet aansprakelijk voor mogelijke fouten en hun gevolgen. De namen van software en hardware die in deze handleiding gebruikt worden zijn mogelijk geregistreerde handelsmerken, ze worden gebruikt zonder garantie van vrije bruikbaarheid. OX Software GmbH volgt in het algemeen de spelling van de producenten. De reproductie van merknamen, handelsnamen, logo's, enz. in dit boek (zelfs zonder speciale markering) kan in geen geval de zienswijze rechtvaardigen dat dergelijke namen vrij beschouwd kunnen worden (voor hetdoel van handelsmerk en merknaamregelgeving).

# **Inhoudsopgave**

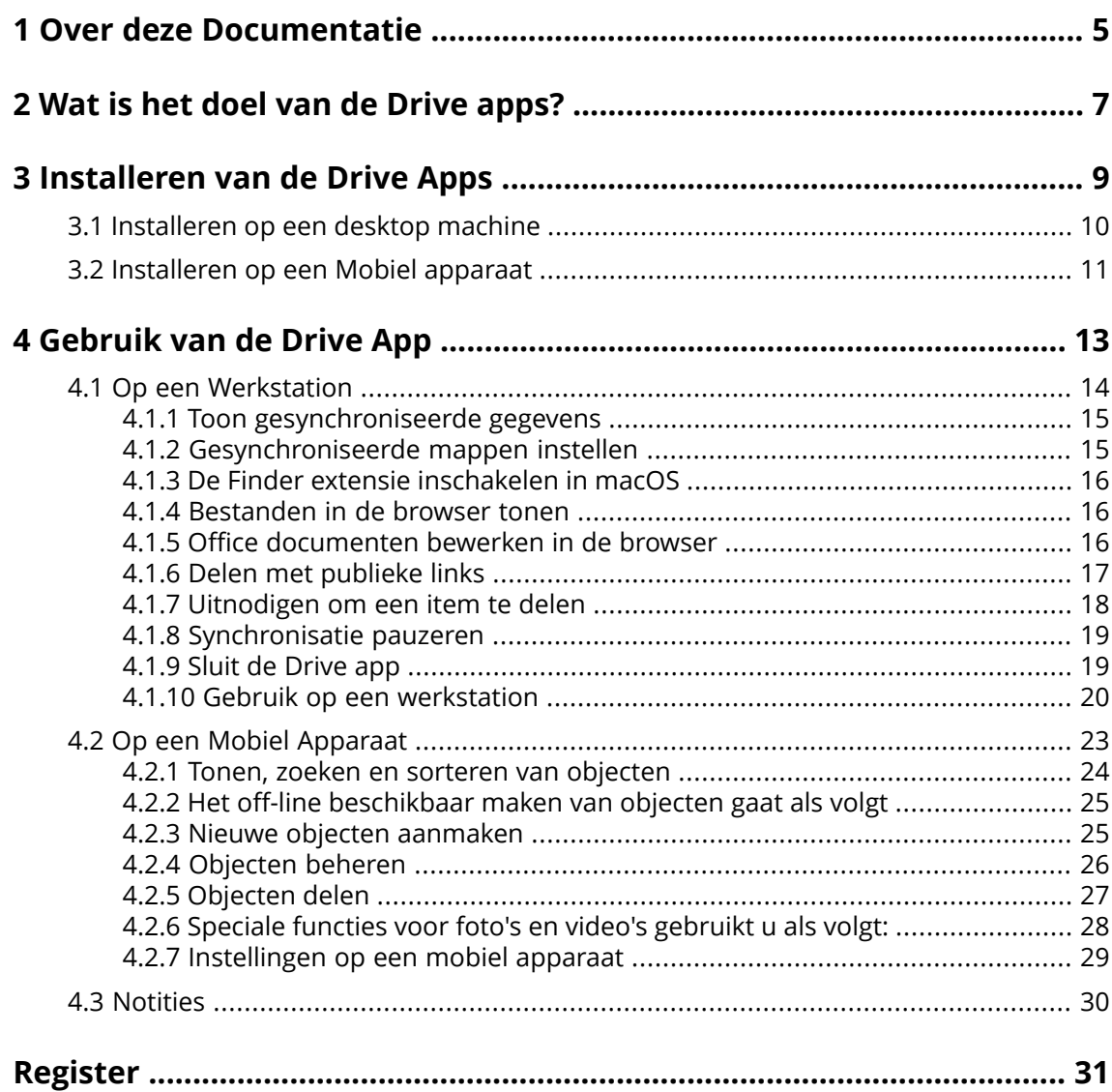

# <span id="page-4-0"></span>**1 Over deze Documentatie**

<span id="page-4-1"></span>De volgende informatie zal u helpen bij het beter benutten van de documentatie.

#### **Voor welke doelgroep is deze documentatie bedoeld?**

Deze documentatie is gericht aan gebruikers die de Drive app willen gebruiken om bestanden en mappen te synchroniseren op de desktop computer of het mobile apparaat met de groupware server.

#### **Welke aannamen zijn gemaakt voor deze documentatie?**

De documentatie is geschreven in de veronderstelling dat de gebruiker vertrouwd is met het gebruik van een mobiel apparaat.

#### **Welke inhoud is in deze documentatie beschreven?**

Deze documentatie bevat de volgende informatie:

- **▪** In *Wat is het doel van de Drive [apps?](#page-6-0)* vindt u een beschrijving van Drive apps.
- **▪** In *[Installeren](#page-8-0) van de Drive Apps* leert u hoe u een Drive app kan installeren en instellen op uw systeem.
- **▪** In *[Gebruik](#page-12-0) van de Drive App* vindt u details voor het praktisch toepassen van de Drive apps.

Deze documentatie beschrijft de werking op basis van een standaard groupware installatie en configuratie. De geïnstalleerde versie en de configuratie kan afwijken van wat hier beschreven wordt.

#### **Overige Help**

Een volledige handleiding voor de groupware kan u vinden in de Groupware Gebruikershandleiding.

# <span id="page-6-0"></span>**2 Wat is het doel van de Drive apps?**

<span id="page-6-2"></span>Een Drive app is lokaal geïnstalleerd op uw werkstation of mobiele apparaat. De Drive app maakt het mogelijk bestanden en mappen te benaderen die op de server staan. De Drive app synchroniseert gegevens tussen uw lokale machine, uw mobile apparaat en de server. U bepaalt de gegevens om te synchroniseren:

- **▪** Om een werkstation te synchroniseren moet u de volgende mappen aanmaken:
	- **▫** Een lokale map op uw werkstation.
	- **▫** Eén of meerdere remote mappen op de Groupware server.
- **▪** Op een Android mobiel apparaat kan u verder aangeven of foto's of video's geüpload moeten worden. Deze functie heet Camera Upload.

Elke aanpassing die wordt uitgevoerd op de server wordt doorgevoerd op het werkstation en de mobiele apparaten. Elke wijziging op een werkstation of een mobiel apparaat wordt doorgevoerd op de server en andere apparaten.

Afhankelijk van de serverconfiguratie, kan u de volgende mappen op een werkstation selecteren voor synchronisatie:

- **▪** Persoonlijke mappen
- **▪** Publieke mappen, gedeelde mappen

Afhankelijk van de serverinstellingen zijn sommige mappen niet beschikbaar voor synchronisatie.

<span id="page-6-1"></span>U kan de Drive apps gebruiken om samen te werken met andere gebruikers of externe partners door het delen van bestanden en mappen met schrijf of bewerk rechten.

De volgende systemen worden ondersteund:

- **▪** Windows
- macOS
- **▪** iOS
- **▪** Android

# <span id="page-8-0"></span>**3 Installeren van de Drive Apps**

<span id="page-8-1"></span>Leer hoe u Drive app installeert:

- **▪** op uw [werkstation](#page-9-1)
- **▪** op uw mobiele [apparaat](#page-10-1)

Opmerking: Om deze optie te gebruiken moet Drive beschikbaar zijn op uw groupware server. Neem voor details contact op met uw beheerder of dienstverlener.

### <span id="page-9-0"></span>**3.1 Installeren op een desktop machine**

#### <span id="page-9-2"></span><span id="page-9-1"></span>**Het installeren van een Drive app op uw werkstation gaat als volgt:**

- **1.** Gebruik de groupware om het installatie programma te downloaden dat geschikt is voor uw [system](#page-6-1) [\[7\]](#page-6-1). Afhankelijk van de Groupware serverinstellingen heeft u de volgende mogelijkheden:
	- Klik het **systemmenu** pictogram**e** aan de rechterzijde van de menubalk. Klik op **Verbind uw apparaat** in het menu.

Een wizard wordt gestart. Volg de instructies in de wizard.

■ Klik het **systemmenu** pictogram**□** aan de rechterzijde van de menubalk. Klik op **Instellingen** in het menu. Klik op **Downloads** in de zijbalk.

Volg de download instructies in het hoofdgebied.

Afhankelijk van de Groupware serverinstellingen, widgets met Drive installatie informatie kan u vinden op de Portaalpagina.

- **2.** Start het installatieprogramma. Een wizard leidt u door de enkele stap. Volg de instructies. Als de installatie is voltooid wordt de *Installatie Wizard* pagina getoond.
- **3.** Op het *Welkom bij Bestanden* scherm, geeft u de volgende detailgegevens op:
	- **▪** Uw Groupware servers gebruikersnaam of e-mailadres.
	- **▪** Uw Groupware Servers wachtwoord.

#### Klik op **Volgende**.

- **4.** Als u uw gebruikersnaam in plaats van uw e-mailadres heeft ingevoerd, of de url van de server is niet herkend, dan wordt een scherm geopend om de url van de server in te voeren.
- **5.** Afhankelijk van het operating system van uw werkstation kunnen de volgende stappen afwijken:
	- **▪** Op een MS Windows systeem kan u de lokale map en de mappen op de server opgeven die u met elkaar wilt synchroniseren. U kan dit doen in de *Bestanden als deze succesvol is geconfigureerd en gestart kan worden* pagina. Om dit te doen klikt u op **Mapinstellingen aanpassen**. De *Mapinstellingen* pagina opent.
		- **▫** Om een lokale map te selecteren klikt u op **Aanpassen** naast de **Lokale map**. Geef een lokale map op.
		- **▫** Om mappen op de server te kiezen klikt u op **Aanpassen** naast de **Gesynchroniseerde mappen**. Selecteer één of meerdere mappen op de server.

Om de mapinstellingen definitief te maken, klikt u op het pictogram onderaan.

**▪** Op een MAC OS systeem wordt u gevraagd welke mappen u wilt synchroniseren.

In de Drive instellingen kan u deze mappen aanpassen na de installatie.

Als u een lokale map definieert waar al gegevens in staan worden deze gegevens verplaatst naar een submap. U wordt hiervan op de hoogte gebracht.

**6.** Om de instellingen te voltooien klikt u op **Start nu**.

Resultaat: De mappen worden gesynchroniseerd. Afhankelijk van de hoeveelheid gegevens kan dit enige tijd in beslag nemen.

### <span id="page-10-0"></span>**3.2 Installeren op een Mobiel apparaat**

#### <span id="page-10-2"></span><span id="page-10-1"></span>**Het installeren van een Drive app op uw werkstation gaat als volgt:**

**1.** Bezoek de app store van uw mobile apparaat. Installeer de Drive app.

U kan de download linkjes ook vinden op de Groupware server als u op **Downloaden** klikt in de zijbalk van de groupware instellingen.

Afhankelijk van de Groupware server configuratie, worden widgets met links naar de appstore getoond op de Portaal-pagina.

- **2.** Nadat de installatie is voltooid zal een wizard u door de volgende stappen leiden:
	- **▪** Geef de server url van de groupware server.
	- **▪** Voer uw aanmeldgegevens in van de groupware server.
	- **▪** U kan opgeven welke foto's en video's moeten worden geüpload naar de groupwareserver. U kan later deze functie in- of uitschakelen vanuit de instellingen.

Op het moment dat de configuratie is voltooid worden uw persoonlijke Drive mappen getoond. Om deze mappen off-line beschikbaar te maken gaat u als volgt te werk:

- **a.** Klik op het menupictogram naast de map.
- **b.** Schakel het menuitem **Offline beschikbaar** in.

Resultaat: De inhoud van de mappen worden gedownload naar het mobile apparaat, Hierdoor zijn deze ook beschikbaar als u off-line bent. Afhankelijk van de hoeveelheid gegevens kan dit enige tijd in beslag nemen.

# <span id="page-12-0"></span>**4 Gebruik van de Drive App**

<span id="page-12-1"></span>Vanaf het moment dat de Drive app is geïnstalleerd, doet deze zijn werk in de achtergrond zonder uw hulp. Er zijn echter bepaalde functies voor informatie- en configuratiedoeleinden. Deze functies variëren afhankelijk van of u de Drive app op een werkstation of op een mobiel apparaat gebruikt.

- **▪** Functies op een [werkstation](#page-13-0)
- **▪** Functies op een mobiel [apparaat](#page-22-0)
- **▪** [Gebruiksinstructie](#page-29-0)

### <span id="page-13-0"></span>**4.1 Op een Werkstation**

<span id="page-13-1"></span>De volgende functies zijn beschikbaar op een werkstation:

- **▪** Toon [gesynchroniseerde](#page-14-0) gegevens (p. 15)
- **▪** [Gesynchroniseerde](#page-14-1) mappen instellen (p. 15)
- **▪** De Finder extensie [inschakelen](#page-15-0) in macOS (p. 16) Op een macOS werkstation moet u de Finder extension inschakelen voordat u gebruik kan maken van de functies voor het openen en delen.
- **▪** [Bestanden](#page-15-1) in de browser tonen (p. 16)
- **▪** Office [documenten](#page-15-2) bewerken in de browser (p. 16)
- **▪** U kan gedeelde objecten gebruiken om bestanden en mappen met andere gebruikers of externe partners te delen:
	- **▫** Delen met [publieke](#page-16-0) links (p. 17) U kan deze link aan andere personen sturen. De gegevens worden gedeeld met leesrechten. Het is niet mogelijk andere rechten toe te kennen.
	- **▫** [Uitnodigen](#page-17-0) om een item te delen (p. 18) De gegevens worden gedeeld met specifieke interne gebruikers of externe partners, met leesof bewerkrechten. De rechten instellen voor individuele personen worden door u opgegeven.
- **▪** [Synchronisatie](#page-18-0) pauzeren (p. 19)
- **▪** Sluit de [Drive](#page-18-1) app (p. 19)
- **▪** Gebruik op een [werkstation](#page-19-0) (p. 20)

### <span id="page-14-3"></span><span id="page-14-0"></span>**4.1.1 Toon gesynchroniseerde gegevens**

#### **Gesynchroniseerde gegevens bekijken gaat als volgt:**

**1.** Open het contextmenu van het Drive pictogram.

Het Drive pictogram kan u hier vinden:

- **▪** op een Windows station: in het notificatiegebied in de taakbalk
- **▪** op een macOS systeem: in de statusmenu's of de menubalk
- **2.** In het contextmenu gebruikt u deze functies:
	- **▪** Op een Windows systeem: Om een lijst met eerder toegevoegde gegevens te tonen kiest u **Recent aangepaste gegevens**. Om de lokale map te openen vanuit het bestandsbeheer, kiest u **Open active Drive map**.
	- **▪** Op een macOS systeem: Om de lokale map te openen met het bestandsbeheer van het systeem, kiest u **Open actieve Drive map**.

<span id="page-14-1"></span>Zie ook:

[Gesynchroniseerde](#page-14-1) mappen instellen (p. 15)

### <span id="page-14-2"></span>**4.1.2 Gesynchroniseerde mappen instellen**

U kan andere mappen instellen om te synchroniseren.

#### **Gesynchroniseerde mappen op een werkstation aanpassen gaat als volgt:**

- **1.** Open het contextmenu van het Drive pictogram. Het Drive pictogram kan u hier vinden:
	- **▪** op een Windows station: in het notificatiegebied in de taakbalk
	- **▪** op een macOS systeem: in de statusmenu's of de menubalk
- **2.** Selecteer **Instellingen** vanuit het contextmenu.
- **3.** Selecteer **Accounts** in het *Instellingen* scherm. Voer de volgende acties uit:
	- **▪** Op een Windows systeem: Klik op **Gesynchroniseerde mappen instellen** op het **Active account** tabblad.
	- **▪** Op een macOS systeem: Klik op **Aanpassen** naast **Gesynchroniseerde mappen**

Zie ook:

Toon [gesynchroniseerde](#page-14-0) gegevens (p. 15)

### <span id="page-15-3"></span><span id="page-15-0"></span>**4.1.3 De Finder extensie inschakelen in macOS**

Om het mogelijk te maken Office documenten te openen of andere objecten te delen op een macOS werkstation vanuit de Finder, moet u de Drive Finder extensie inschakelen.

#### **Hoe u de Drive Finder extensie gebruikt op een macOS werkstation:**

- **1.** Open de Systeem Instellingen. Op de *Systeem Instellingen* pagina, selecteert u **Extensies**.
- **2.** Op de *Extensies* scherm, selecteert u de **Finder**. Schakel de **Drive Finder Extensie** in.

Zie ook:

<span id="page-15-1"></span>[Bestanden](#page-15-1) in de browser tonen (p. 16) Office [documenten](#page-15-2) bewerken in de browser (p. 16) Delen met [publieke](#page-16-0) links (p. 17) [Uitnodigen](#page-17-0) om een item te delen (p. 18)

### <span id="page-15-5"></span>**4.1.4 Bestanden in de browser tonen**

U kan bestanden openen vanuit de lokale Drive in de browser.

#### **U kunt bestanden als volgt in de browser tonen:**

Opmerking: Voordat u deze functie kan gebruiken op een macOS systeem, moet u eerst de Drive Finder extensies inschakelen.

- **1.** Open de lokale Drive map met de bestandsbeheerapplicatie van uw systeem.
- **2.** Open het contextmenu van een bestand vanuit de lokale Drive map. Selecteer **Openen in de browser**.

Resultaat: De groupware wordt geopend in de browser. Het bestand zal getoond worden.

<span id="page-15-2"></span>Zie ook:

<span id="page-15-4"></span>Office [documenten](#page-15-2) bewerken in de browser (p. 16) De Finder extensie [inschakelen](#page-15-0) in macOS (p. 16)

### **4.1.5 Office documenten bewerken in de browser**

U kan de documenten openen vanuit de lokale Drive map in de groupware om deze te lezen of te bewerken.

#### **Het openen van Office documenten gaat als volgt:**

Opmerking: Voordat u deze functie kan gebruiken op een macOS systeem, moet u eerst de Drive Finder extensies inschakelen.

- **1.** Open de lokale Drive map met de bestandsbeheerapplicatie van uw systeem.
- **2.** Selecteer **Bewerken in de browser**.

Resultaat: De groupware wordt geopend in de browser. Het bestand wordt getoond worden in de bijbehorende app.

Opmerking: Informatie over het bewerken van Office documenten kan u vinden in de Documents gebruikershandleiding.

Zie ook:

[Bestanden](#page-15-1) in de browser tonen (p. 16) De Finder extensie [inschakelen](#page-15-0) in macOS (p. 16)

### <span id="page-16-1"></span><span id="page-16-0"></span>**4.1.6 Delen met publieke links**

U kan gegevens delen met leesrechten door een publieke link te maken. U kan deze link aan een ander persoon geven. Iedereen die deze link krijgt kan de gegeven zien.

U heeft de volgende mogelijkheden:

- **▪** U kan een een wachtwoord opgeven om toegang te krijgen.
- **▪** U kan ook opgeven dat de link verloopt na een bepaalde tijd, zoals bijvoorbeeld één maand.
- **▪** U kan een publieke link opheffen.

#### **Gegevens delen met leesrechten via een publieke link gaat als volgt:**

Opmerking: Voordat u deze functie kan gebruiken op een macOS systeem, moet u eerst de Drive Finder extensies inschakelen.

- **1.** Open de lokale Drive map met de bestandsbeheerapplicatie van uw systeem.
- **2.** Open het contextmenu van een map of bestand vanuit de lokale Drive map. Selecteer **Deelbare link aanmaken**.

Als u een object reeds heeft gedeeld, kan u de instellingen aanpassen tijdens de volgende stappen. Een scherm wordt geopend. Het bevat een publieke link om het object te delen voor lezen.

- **3.** U heeft de volgende mogelijkheden om de link te delen:
	- **▪** Om de link toe te voegen aan andere applicaties, doet u het volgende:
		- **▫** Op een Windows systeem, klik op het
			- **URL naar klembord kopiëren** pictogram **n**aast de link.
		- **▫** Op een macOS systeem, klik op**Link naar klembord kopiëren**.
	- **▪** Om de link direct in een e-mailbericht te verzenden klikt u op **Verstuur via e-mail**. Geef het gewenste e-mailadres op. Indien nodig voert u een bericht in.
- **4.** U heeft de volgende mogelijkheden:
	- **▪** Standaard worden de gegevens met leesrechten voor onbepaalde tijd gedeeld. Om een tijdslimiet voor toegang tot deze bestanden op te geven moet u **Link verloopt op**. Selecteer een datum.
	- **▪** Om toegang te beveiligen met een wachtwoord, schakel dan **Toegang alleen toestaan met wachtwoord** in. Geef een wachtwoord op. Om het wachtwoord te zien, klikt u op het **Verberg of toon wachtwoord** pictogram. Als u de publieke link via een e-mailbericht verstuurd, wordt het wachtwoord meegestuurd in het e-mailbericht.
	- **▪** Om de toegang tot het gedeelde object te te stoppen klikt u op **Link verwijderen**.
- **5.** Klik op **Voltooien**.

Zie ook:

[Uitnodigen](#page-17-0) om een item te delen (p. 18) De Finder extensie [inschakelen](#page-15-0) in macOS (p. 16)

### <span id="page-17-1"></span><span id="page-17-0"></span>**4.1.7 Uitnodigen om een item te delen**

Om gegevens te delen met een specifiek persoon met lees- en schrijfrechten, kan u interne gebruikers of externe partners uitnodigen voor een gedeeld object. De gebruikers ontvangen een e-mailuitnodiging. Als een externe partner het object benaderd zal deze automatisch aangemeld worden als een gastgebruiker.

#### **Om interne gebruikers of externe partners uit te nodigen voor een gedeeld element gaat u als volgt te werk:**

Opmerking: Voordat u deze functie kan gebruiken op een macOS systeem, moet u eerst de Drive Finder extensies inschakelen.

- **1.** Open het contextmenu van een map of een bestand vanuit de lokale Drive map.
- **2.** Selecteer deze functie:
	- **▪** Op een Windows systeem selecteert u **Mensen uitnodigen**
	- **▪** Op een macOS systeem: **Mensen uitnodigen**

Een scherm wordt geopend, het bevat functies voor het uitnodigen van mensen voor een object.

- **3.** Voltooi de volgende acties:
	- **▪** Op een Windows systeem, selecteert u het **Uitnodigingen aanmaken** tabblad. Voer een naam of een e-mailadres in **Personen toevoegen**.
		- Om ook de submappen te delen, schakel **Toepassen op alle submappen**in.
	- **▪** op een macOS systeem, selecteert u het **Mensen uitnodigingen** tabblad. klik het **+** pictogram. Voer een naam of een E-mailadres in.

Tijdens het invoeren van de ontvangers worden passende suggesties weergegeven. Klik op een suggestie om te accepteren. Het e-mailadres wordt aan de lijst toegevoegd als interne gebruiker, groep of gast. Vooraf ingestelde machtigingen worden verleend.

Indien nodig voert u een bericht in.

- **4.** Om de rechten te bewerken op het **Uitnodigingen beheren** tabblad, heeft u heeft de volgende mogelijkheden:
	- **▪** Om een gebruikersrol aan te passen, klikt u op de momenteel actieve rol naastde naam. Selecteer een item in het menu.
	- **▪** Om rechten te verwijderen, klikt u op het bijbehorende pictogram naast de naam.
- **5.** Als u het geselecteerde item reeds heeft gedeeld, kan u de instellingen aanpassen. Om dit te doen selecteert u het **Beheer uitnodigingen** tabblad.
- **6.** Klik op **Toepassen**.

Zie ook:

Delen met [publieke](#page-16-0) links (p. 17) De Finder extensie [inschakelen](#page-15-0) in macOS (p. 16)

### <span id="page-18-3"></span><span id="page-18-0"></span>**4.1.8 Synchronisatie pauzeren**

U kan de synchronisatie pauzeren en herstarten.

#### **Synchronisatie pauzeren gaat als volgt:**

- **1.** Open het contextmenu van het Drive pictogram. Het Drive pictogram kan u hier vinden:
	- **▪** op een Windows station: in het notificatiegebied in de taakbalk
	- **▪** op een macOS systeem: in de statusmenu's of de menubalk
- **2.** In het contextmenu gebruikt u deze functies:
	- **▪** Op een Windows systeem: Selecteer **Pauzeren van synchronisatie**. Om verder te gaan met de synchronisatie, klikt u op **Hervat synchronisatie**.
	- **▪** Op een macOS systeem: Selecteer **Pauze**. Om verder te gaan met de synchronisatie, klikt u op **Hervatten**.

### <span id="page-18-2"></span><span id="page-18-1"></span>**4.1.9 Sluit de Drive app**

#### **U sluit de Drive app als volgt;**

- **1.** Open het contextmenu van het Drive pictogram. Het Drive pictogram kan u hier vinden:
	- **▪** op een Windows station: in het notificatiegebied in de taakbalk
	- **▪** op een macOS systeem: in de statusmenu's of de menubalk
- **2.** Selecteer **Sluit Drive**.

### <span id="page-19-2"></span><span id="page-19-0"></span>**4.1.10 Gebruik op een werkstation**

#### **Hoe u de Drive client-instellingen gebruikt op een werkstation:**

- **1.** Open het contextmenu van het Drive pictogram.
- **2.** Selecteer **Instellingen** vanuit het contextmenu.

De instellingen zijn verschillend voor [Windows](#page-19-1) en [macOS](#page-21-0).

<span id="page-19-3"></span><span id="page-19-1"></span>Instellingen, Windows

- **▪ Algemeen**
	- **▫ Taal**. Bepaalt de taal van de Drive gebruikersinterface van de app.
	- **Auto-starten**. Bepaalt of de Drive app automatisch gestart moet worden bij het opstarten van het systeem.
	- **▫ Windows Explorer-integratie**. Geeft aan of de synchronisatiestatus van mappen en bestanden wordt getoond in de Windows Explorer.

#### **▪ Account**

Een account bevat: Serveradres, aanmeldgegevens, server-mappen, lokale mappen en opslagruimte. De volgende functies zijn beschikbaar:

- **▫ Actief account** tabblad
	- Als er meerdere accounts zijn: **Inactieve accounts**

U kan meerdere accounts aanmaken en deze verschillende mappen toewijzen. Alleen de mappen die gekoppeld zijn aan het actieve account worden gesynchroniseerd.

- **▫** accountnaam, serverwebadres
- **▫ Actief** knop. Geeft aan dat het account is geactiveerd. Als u op deze knop klikt wordt het account gedeactiveerd. Dit stopt de synchronisatie. De knop verandert naar **Inactief**. Door op de knop te klikken wordt het account opnieuw geactiveerd.
- **▫ Verander lokale map**. Past de map aan van het account. Opmerking: U kan de lokale map van een inactief account niet aanpassen.
- **▫ Lokale map**. Toont de lokale map. Als u er op klikt wordt de lokale map geopend in het bestandsbeheer.
- **▫ Gesynchroniseerde mappen aanpassen**. Selecteert de mappen om te synchroniseren voor dit account.

Opmerking: U kan de map van een inactief account niet aanpassen.

- **▫** Actief account: beschikbare opslag, vrije opslag
- **▫ Account verwijderen**. Maakt de synchronisatie af die is ingesteld voor dit account. Verwijdert het account.

Opmerking: Als u deze functie gebruikt worden geen gegevens verwijderd. Noch lokaal noch op de server.

- **▫ Account toevoegen**. Start de Drive installatie wizard voor het maken van een extra account.
- **▪ Meldingen**

Toont mogelijke foutmeldingen die ontstaan tijdens de synchronisatie. Als u een melding heeft ontvangen van een onderbreking in de synchronisatie kan u op **Herhaal** klikken. Als het mogelijk is wordt de synchronisatie voortgezet.

#### **▪ Gevorderd**

De volgende functies zijn beschikbaar:

- **▫ Foutopsporing en diagnostiek**
	- **◦ Server Logboek**. Als deze instelling is ingeschakeld worden de groupware meldingen ook in het logboek geschreven.
	- **◦ SQL Logboek**. Als deze instelling is ingeschakeld worden meldingen over de sql-database ook in het logboek geschreven.
	- **◦ Open logbestand**. Opent het huidige logbestand in de standaard tekstbewerker. De volledigheid van het logbestand is afhankelijk van de hierboven genoemde instellingen.
- **◦ Logbestanden opslaan**. Slaat de logbestanden en verschillende systeemgegevens op als een zip-archief.
- **▫ Proxyinstellingen**. Hier kan u de proxyinstellingen aanpassen.
- **▪ Over**
	- Toont informatie over de Drive app en de update status. De volgende functies zijn beschikbaar:
	- **▫ Automatisch updaten**. Stelt in of de app automatisch controleert of er een nieuw versie is bij het opstarten.
	- **▫ Beschikbare updates**. Toont of de app de laatste updates heeft.

<span id="page-21-1"></span><span id="page-21-0"></span>Voorkeuren, macOS

- **▪ Algemeen**
	- **▫ Taal**. Bepaalt de taal van de Drive gebruikersinterface van de app.
	- **▫ Auto-starten**. Bepaalt of de Drive app automatisch gestart moet worden bij het opstarten van het systeem.
- **▪ Account**

Een account bevat: Serveradres, aanmeldgegevens, server-mappen, lokale mappen en opslagruimte. De volgende functies zijn beschikbaar:

- **▫** de naam van het account
- **▫ Lokale map**. Toont de lokale map. Om een andere lokale map te kiezen, klikt u op de lijst. Om het pad te openen naar de lokale map, klikt u op het pictogram naast de lijst.
- **▫ Gesynchroniseerde mappen:** Om een andere servermap voor dit account te gebruiken klikt u op **Aanpassen**
- **▫ Server-URL:**. Toont het webadres van de server. **Serverversie:**. Toont het versie nummer van de server.
- **▫ Verwijder account**. Maakt de synchronisatie af die is ingesteld voor dit account. Verwijderd het account.

Opmerking: Als u deze functie gebruikt worden geen gegevens verwijderd. Noch lokaal noch op de server.

#### **▪ Meldingen**

Toont mogelijke foutmeldingen die ontstaan tijdens de synchronisatie. Als u een melding heeft ontvangen van een onderbreking in de synchronisatie kan u op **Herhaal** klikken. Als het mogelijk is wordt de synchronisatie voortgezet.

#### **▪ Proxy tabblad**

Toont de huidige proxyinstellingen. Hier kan u de proxyinstellingen aanpassen.

#### **▪ Over tabblad**

Toont informatie over de Drive app en de update status. De volgende functies zijn beschikbaar:

**▫ Diagnose modus**. Dit geeft aan of uitgebreide meldingen opgeslagen worden in logbestanden. Als de diagnose modus is uitgeschakeld wordt beperkte informatie in het logboek geschreven. De logbestanden worden opgeslagen in de zelfde map als de Drive app.

### <span id="page-22-0"></span>**4.2 Op een Mobiel Apparaat**

<span id="page-22-1"></span>De volgende functies zijn beschikbaar op een mobiel apparaat:

- **▪** Tonen, zoeken en sorteren van [objecten](#page-23-0) (p. 24) De objecten staan op de server of op het mobiele apparaat.
- **▪** Het off-line [beschikbaar](#page-24-0) maken van objecten gaat als volgt (p. 25) Deze objecten worden gedownload naar het mobiele apparaat.
- **▪** Nieuwe objecten [aanmaken](#page-24-1) (p. 25) Deze objecten worden gemaakt op het mobiele apparaat en vervolgens geüpload naar de server.
- **▪** [Objecten](#page-25-0) beheren (p. 26) U kan objecten verplaatsen, hernoemen of verwijderen. Deze wijzigingen worden gesynchroniseerd met de server.
- **▪** [Objecten](#page-26-0) delen (p. 27) Deze objecten worden vervolgens gedeeld op de server.
- **▪** Speciale functies voor foto's en video's [gebruikt](#page-27-0) u als volgt: (p. 28)
- **▪** [Instellingen](#page-28-0) op een mobiel apparaat (p. 29)

### <span id="page-23-1"></span><span id="page-23-0"></span>**4.2.1 Tonen, zoeken en sorteren van objecten**

Om objecten te bekijken kan u de volgende functies gebruiken:

- **▪** selecteer de objecten om te tonen: alle objecten, specifieke objecten zoals foto's of recent gebruikte bestanden, off-line beschikbare objecten
- **▪** selecteer een overzicht: raster of lijst
- gebruik zoekopdrachten om objecten te vinden
- sorteer objecten op naam, grote of datum

#### **Objecten bekijken op mobile apparaten gaat als volgt**

**1.** In de Drive app, tikt u op het menupictogram. Om uw persoonlijke bestanden en mappen op de server te tonen, selecteert u **Alle bestanden**.

Om alleen specifieke objecten te tonen zijn andere overzichten beschikbaar:

- **▪ Alle afbeeldingen** toont alleen afbeeldingen en video's.
- **▪ Recent geopend** toont alleen bestanden die u recentelijk heeft gebruikt.
- **▪ Offline beschikbaar** toont alleen bestanden en mappen die u heeft gedownload naar uw mobile apparaat. Deze informatie is lokaal opgeslagen. Dit maakt de gegevens beschikbaar, zelfs als u geen verbinding met de server heeft.
- **▪ Mijn gedeelde objecten** toont alleen bestanden en mappen die u heeft gedeeld met andere personen.
- **▪ Prullenbak** toont alle objecten in de prullenbak en de gebruikte opslagruimte van deze objecten. **Waarschuwing:** Als u objecten uit de prullenbak verwijderd, zijn deze objecten onherroepelijk verloren.

Om deze objecten permanent te verwijderen, tikt u op **Verwijder alles**.

**2.** U kan een map openen door er op te tikken.

Opmerking: Afhankelijk van het gekozen overzicht zijn mappen mogelijk niet beschikbaar.

- **3.** Selecteer één van de volgende functies uit de functiebalk:
	- **▪** Om een volgorde van het overzicht te selecteren klikt u op het menu pictogram aan de rechterkant. Afhankelijk van het geselecteerde overzicht zijn een van de volgende functies beschikbaar. **Lijstoverzicht** , **Voorbeeldoverzicht**.
	- **▪** Om objecten te sorteren, tikt u op het **Sorteer** pictogram.
	- **▪** Om te zoeken naar objecten tikt u het **Zoeken** pictogram. Geef een zoekargument in. De objecten die aan het zoekargument in hun naam hebben worden getoond.

Opmerking: Afhankelijk van het gekozen overzicht zijn functies mogelijk niet beschikbaar.

**4.** Om de detailgegevens van een object te tonen in het detailoverzicht, tikt u op het object.

Zie ook:

Het off-line [beschikbaar](#page-24-0) maken van objecten gaat als volgt (p. 25) Nieuwe objecten [aanmaken](#page-24-1) (p. 25) [Objecten](#page-25-0) beheren (p. 26) [Objecten](#page-26-0) delen (p. 27) Speciale functies voor foto's en video's [gebruikt](#page-27-0) u als volgt: (p. 28)

### <span id="page-24-3"></span><span id="page-24-0"></span>**4.2.2 Het off-line beschikbaar maken van objecten gaat als volgt**

Op mobiele apparaten kan u objecten off-line beschikbaar maken door deze te downloaden vanuit de server naar uw mobiele apparaat.

#### **Een individueel object off-line beschikbaar maken op mobile apparaten gaat als volgt:**

- **1.** In de Drive app, tikt u op het menupictogram. Selecteer **Alle bestanden** of een ander geschikt overzicht.
- **2.** Blader de bestanden en mappen lijst naar het gewenste object. Tik het menupictogram naast het object.
- **3.** Schakel **Offline beschikbaar** in.

Deze objecten worden gedownload naar het mobiele apparaat. Ze worden gemarkeerd met het **Offline beschikbaar** pictogram<sup>®</sup>.

Tip: Om alleen de off-line beschikbare objecten te tonen tikt u het menupictogram. Selecteer vervolgens **Offline**.

Zie ook:

```
Tonen, zoeken en sorteren van objecten (p. 24)
Nieuwe objecten aanmaken (p. 25)
Objecten beheren (p. 26)
Objecten delen (p. 27)
Speciale functies voor foto's en video's gebruikt u als volgt: (p. 28)
```
### <span id="page-24-2"></span>**4.2.3 Nieuwe objecten aanmaken**

Afhankelijk van het mobiele apparaat zijn er de volgende functies voor het aanmaken van nieuwe objecten:

- **▪** neem een nieuwe foto
- **▪** aanmaken van een nieuwe map
- **▪** upload een bestand

#### **Objecten aanmaken op mobile apparaten gaat als volgt:**

- **1.** In de Drive app, tikt u op het menupictogram. Selecteer **Alle bestanden**.
- **2.** Open de map waarin u het nieuwe object wilt maken.
- **3.** Tik onderaan op het **Toevoegen** pictogram .
- **4.** Selecteer een functie uit het menu:
	- **▪** Om een nieuwe afbeelding toe te voegen klikt u **Met de Camera**.
	- **▪** Om een nieuwe map aan te maken selecteert u **Nieuwe map aanmaken**
	- **▪** Om een bestaand bestand toe te voegen selecteert u **Bestand uploaden**.

Zie ook:

Tonen, zoeken en sorteren van [objecten](#page-23-0) (p. 24) Het off-line [beschikbaar](#page-24-0) maken van objecten gaat als volgt (p. 25) [Objecten](#page-25-0) beheren (p. 26) [Objecten](#page-26-0) delen (p. 27) Speciale functies voor foto's en video's [gebruikt](#page-27-0) u als volgt: (p. 28)

### <span id="page-25-1"></span><span id="page-25-0"></span>**4.2.4 Objecten beheren**

Op het mobiele apparaat zijn er de volgende functies voor het beheren van objecten:

- **▪** verplaats, hernoem of verwijder individuele objecten
- **▪** meerdere objecten verplaatsen of verwijderen

#### **Verplaatsen, hernoemen of verwijderen van individuele objecten op mobile apparaten gaat als volgt:**

**Waarschuwing:** Als u een object vanuit de Drive app verwijderd, wordt dit object ook verwijderd van de server en alle andere clients.

- **1.** In de Drive app, tikt u op het menupictogram. Selecteer **Alle bestanden** of een ander geschikt overzicht.
- **2.** Blader de bestanden en mappen lijst naar het gewenste object. Tik het menupictogram naast het object.
- **3.** Selecteer een functie uit het menu:
	- **▪** Om de geselecteerde objecten te verplaatsen, tikt u op **Verplaatsen**.
	- **▪** Om het object te verplaatsen, tikt u op **Verplaatsen**.
	- **▪** Om het object te verwijderen, tikt u op **Verwijderen**.

#### **Meerdere objecten verplaatsen of verwijderen vanaf mobile apparaten gaat als volgt:**

**Waarschuwing:** Als u een object vanuit de Drive app verwijderd, wordt dit object ook verwijderd van de server en alle andere clients.

- **1.** In de Drive app, tikt u op het menupictogram. Selecteer **Alle bestanden** of een ander geschikt overzicht.
- **2.** U kan een map openen door er op te tikken.
- **3.** Tik op het menupictogram aan de rechterzijde van de functiebalk. Tik op **Selecteren**. Selectievakken worden naast de objecten getoond.
- **4.** Selecteer één of meerdere objecten door op het object te tikken.
- **5.** Selecteer één van de volgende functies onder de lijst:
	- **▪** Om de geselecteerde objecten te verwijderen, tikt u op **Verwijderen**.
	- **▪** Om de geselecteerde objecten te verplaatsen, tikt u op **Verplaatsen**. Selecteer de map waar de objecten naar verplaatst moeten worden.

Zie ook:

Tonen, zoeken en sorteren van [objecten](#page-23-0) (p. 24) Het off-line [beschikbaar](#page-24-0) maken van objecten gaat als volgt (p. 25) Nieuwe objecten [aanmaken](#page-24-1) (p. 25) [Objecten](#page-26-0) delen (p. 27) Speciale functies voor foto's en video's [gebruikt](#page-27-0) u als volgt: (p. 28)

### <span id="page-26-1"></span><span id="page-26-0"></span>**4.2.5 Objecten delen**

U kan de objecten delen met lees- en schrijfrechten op het mobiele apparaat. Met deze functie kan u objecten delen op de groupwareserver.

#### **Objecten delen op mobile apparaten gaat als volgt:**

- **1.** In de Drive app, tikt u op het menupictogram. Selecteer **Alle bestanden** of een ander geschikt overzicht.
- **2.** Blader de bestanden en mappen lijst naar het gewenste object. Tik het menupictogram naast het object.
- **3.** Selecteer één van de volgende opties:
	- **▪** Om een e-mailuitnodiging te sturen voor het benaderen van een gedeelde bron naar interne gebruikers of externe partners, selecteert u **Mensen uitnodigen**. Een nieuwe pagina wordt geopend.

Als het item al is gedeeld met een uitnodiging worden de namen en rechten getoond. Om een persoon om mee te delen uit te nodigen, geeft u het e-mailadres op en typt u een bericht. Tik op een voorgedefinieerde rechteninstelling om deze aan te passen. Om de procedure af te maken tikt u onderaan op **Mensen uitnodigen**.

**▪** Om een publieke link te gebruiken voor het delen van gegevens met leesrechten, selecteert u **Maak een link**. Een nieuwe pagina wordt geopend. U kan een geldigheidsperiode opgeven voor de link en een wachtwoord instellen voor de toegang.

Klik op **Maak een link**. Het item wordt gedeeld op de server.

Als de synchronisatie klaar is worden de volgende knoppen getoond:

- **▫ Kopieer link**. Kopieert de link naar het klembord.
- **▫ Delen via**. Opent een pagina met beschikbare apps. Koppel de link aan de gewenste app door deze laatste te selecteren.

Opmerking: Volledige informatie over gedeelde objecten en rechten kan u vinden in de groupware gebruikershandleiding.

#### **Objecten beheren op mobile apparaten gaat als volgt:**

- **1.** In de Drive app, tikt u op het menupictogram. Selecteer **Mijn gedeelde objecten**.
- **2.** Blader de bestanden en mappen lijst naar het gewenste object.

Tik het deel pictogram naast het object.

Tik op de gewenste functie uit het menu.

Opmerking: Volledige informatie over gedeelde objecten en rechten kan u vinden in de groupware gebruikershandleiding.

Zie ook:

```
Tonen, zoeken en sorteren van objecten (p. 24)
Het off-line beschikbaar maken van objecten gaat als volgt (p. 25)
Nieuwe objecten aanmaken (p. 25)
Objecten beheren (p. 26)
Speciale functies voor foto's en video's gebruikt u als volgt: (p. 28)
```
### <span id="page-27-1"></span><span id="page-27-0"></span>**4.2.6 Speciale functies voor foto's en video's gebruikt u als volgt:**

Op een mobiel apparaat zijn extra functies beschikbaar voor foto's en videos:

- **▪** Toon een overzicht van all uw persoonlijke foto's of video's die op de server staan.
- **▪** Kopieer foto's en video's van de server naar de fotogalerij op uw mobiele apparaat.

#### **Een overzicht weergeven van uw persoonlijke foto's of video's op de server gaat als volgt:**

- **1.** Raak het menu-pictogram aan in de Drive-app.
- **2.** Selecteer **Alle afbeeldingen**. De foto's en video's in uw persoonlijke map op de server worden getoond.

Om de inhoud te sorteren tikt u op het **Sorteer** pictogram in de functiebalk.

Om het overzicht te wijzigen tikt u op het menupictogram aan de rechterzijde van de functiebalk.

#### **Het downloaden van foto's en video's vanaf de server naar de fotogalerij van uw mobiele apparaat gaat als volgt:**

- **1.** Raak het menu-pictogram aan in de Drive-app.
- **2.** Selecteer **Alle bestanden**. Selecteer een map met foto's of video's. De foto's en video's in deze map op de server worden getoond.
- **3.** Tik het menupictogram aan de rechterzijde van de functiebalk. Afhankelijk van het apparaat, selecteert u de volgende functie:
	- **▪** Op Android mobile apparaten: **Opslaan naar apparaat**
	- **▪** Op iOS mobiele apparaten: **Opslaan op Filmrol**

Aankruisvakjes worden getoond naast de foto's. Selecteer een individuele foto's of video's of klik op **Selecteer alles**.

**4.** Klik op **Opslaan**. De foto's worden gekopieerd naar de **Drive** submap in de lokale fotogalerij.

Zie ook:

Tonen, zoeken en sorteren van [objecten](#page-23-0) (p. 24) Het off-line [beschikbaar](#page-24-0) maken van objecten gaat als volgt (p. 25) Nieuwe objecten [aanmaken](#page-24-1) (p. 25) [Objecten](#page-25-0) beheren (p. 26) [Objecten](#page-26-0) delen (p. 27)

### <span id="page-28-1"></span><span id="page-28-0"></span>**4.2.7 Instellingen op een mobiel apparaat**

#### **De Drive app instellingen gebruikt u als volgt op een mobiel apparaat:**

- **1.** Raak het menu-pictogram aan in de Drive-app.
- **2.** Selecteer **Instellingen**.

De volgende opties zijn beschikbaar:

<span id="page-28-2"></span>**▪ Afmelden**

Meldt u af. Stopt de synchronisatie. Waarschuwing: Alle appgegevens zullen van uw apparaat verwijderd worden.

- <span id="page-28-4"></span><span id="page-28-3"></span>**▪ Opslagruimte** Toont informatie over de quotalimiet op de groupware-server.
- **▪ Camera uploadinstellingen** Stelt in of foto's of video's, die zijn genomen met het mobiele apparaat, worden verzonden naar de server.
	- **▫ Camera upload**. Schakelt het uploaden in of uit.
	- **▫ Video's meenemen**. Bepaalt of video's ook worden ook geüpload.
	- **▫ Upload**. Bepaalt of alle foto's of video's worden geüpload of alleen foto's of video's die worden (op)genomen nadat deze functie is ingeschakeld.

### <span id="page-29-0"></span>**4.3 Notities**

#### <span id="page-29-4"></span><span id="page-29-1"></span>**Het wachtwoord wijzigen**

U kan uw wachtwoord niet aanpassen vanuit Drive. Drive gebruikt het zelfde wachtwoord als u gebruikt om aan te melden bij de groupware.

#### <span id="page-29-7"></span>**Beperkingen in de naam**

Om mappen en bestanden succesvol te synchroniseren, de namen mogen bepaalde tekens niet bevatten.

- **▪** Mappen en bestanden worden niet gesynchroniseerd als de volgende tekens in de naam staan:  $\langle > : " / \backslash | ? *$
- **▪** Bestanden worden niet gesynchroniseerd als deze gelijk zijn aan één van de gereserveerde bronnamen: CON, PRN, AUX, NUL, COM1, COM2, COM3, COM4, COM5, COM6, COM7, COM8, COM9, LPT1, LPT2, LPT3, LPT4, LPT5, LPT6, LPT7, LPT8, LPT9
- **▪** De volgende bestanden worden niet gesynchroniseerd: desktop.ini, Thumbs.db, .DS\_Store, icon\r bestanden met de extensie .drivepart bepaalde tijdelijke bestanden, zoals blokkeringsbestanden van Office applicaties
- **▪** De volgende mappen worden niet gesynchroniseerd: /.schijf

<span id="page-29-5"></span>Afhankelijk van de ontwikkelingsstatus van de software kunnen meer bestanden en mappen uitgesloten worden.

#### **Hoofd en kleine letters in bestandsnamen**

<span id="page-29-6"></span>Op sommige systemen zijn bestandsnamen hoofdlettergevoelig. Als u dergelijke bestanden maakt in uw lokale map wordt er maar één van deze bestanden gesynchroniseerd. Gebruik nooit bestanden die alleen van elkaar verschillen op hoofd en kleine letters.

#### **Lengte van de bestand- en mapnamen in MS Windows**

<span id="page-29-3"></span>Gegevens kunnen alleen gesynchroniseerd worden op een MS Windows werkstation als de bestandsnamen samen met het pad naar het bestand niet langer wordt dan 255 tekens.

#### <span id="page-29-2"></span>**Bewerk niet meerdere bestanden in één keer**

Om het verlies van gegevens te vermeiden moet u geen bestanden bewerken in de lokale en de remote map op verschillende systemen op het zelfde moment.

#### **Bestandsversies**

Als u een bestand in een lokale map aanpast maakt Drive een nieuwe versie in de remote map. De lokale map laat alleen de huidige versie zien.

# <span id="page-30-0"></span>**Register**

### **D**

Documentatie, [5](#page-4-1) Drive Apps gebruik, [13](#page-12-1) Installeren, [9](#page-8-1) Drive Apps?, [7](#page-6-2) Drive Gebruik apps Op een Mobiel apparaat, [23](#page-22-1) op een werkstation, [14](#page-13-1)

### **I**

Installeren op een mobiel apparaat, [11](#page-10-2) op een werkstation, [10](#page-9-2) instellingen, mobiel apparaat, [29](#page-28-1) afmelden, [29](#page-28-2) camera import, [29](#page-28-3) Quota, [29](#page-28-4) Instellingen, werkstation, [20](#page-19-2) macOS, [22](#page-21-1) Windows, [20](#page-19-3)

### **M**

macOS de Finder extensie inschakelen, [16](#page-15-3) Mobiel apparaat objecten aanmaken, [25](#page-24-2) objecten beheren, [25](#page-24-3), [26](#page-25-1) objecten delen, [27](#page-26-1) tonen, zoeken, sorteren, [24](#page-23-1) toon de verzonden foto's of videos, [28](#page-27-1)

## **N**

Notities, [30](#page-29-1) bestandsversies, [30](#page-29-2) Bewerk niet meerdere bestanden in één keer, [30](#page-29-3) Het wachtwoord wijzigen, [30](#page-29-4) hoofd en kleine letters in bestandsnamen, [30](#page-29-5) lengte van de bestand- en mapnamen in MS Windows, [30](#page-29-6)

### **O**

Opmerking beperkingen in de naam, [30](#page-29-7)

### **P**

Photostream-map, [28](#page-27-1)

### **W**

Werkstation bewerk Office documenten in de browser, [16](#page-15-4) de Finder extensie inschakelen, [16](#page-15-3) delen met publieke links, [17](#page-16-1)

gesynchroniseerde mappen instellen, [15](#page-14-2) sluit de Drive app, [19](#page-18-2) synchronisatie pauzeren, [19](#page-18-3) toon bestanden in de browser, [16](#page-15-5) toon gesynchroniseerde gegevens, [15](#page-14-3) Uitnodigingen voor een gedeeld object, [18](#page-17-1)